# SYLVANIA

## SMPK4600

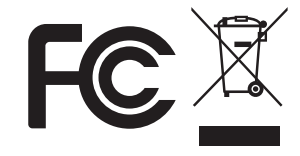

Sylvania is a registered trademark of OSRAM Sylvania Inc. Used under license.

Download from Www.Somanuals.com. All Manuals Search And Download.

Portable Media Player

Your Pocket Guide

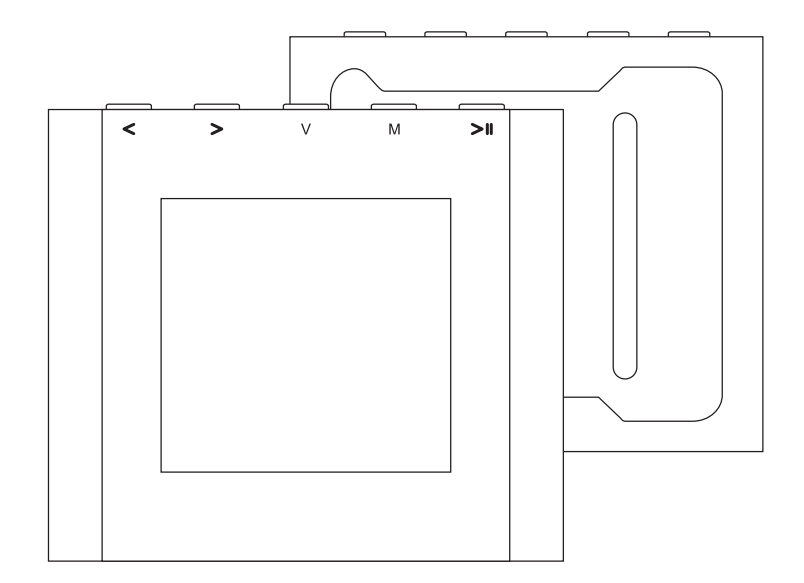

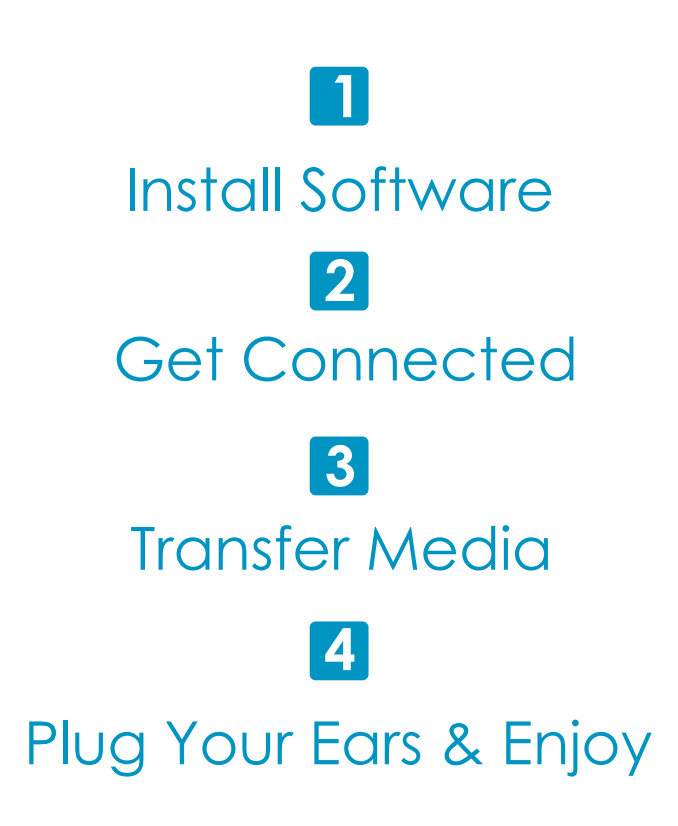

### Content

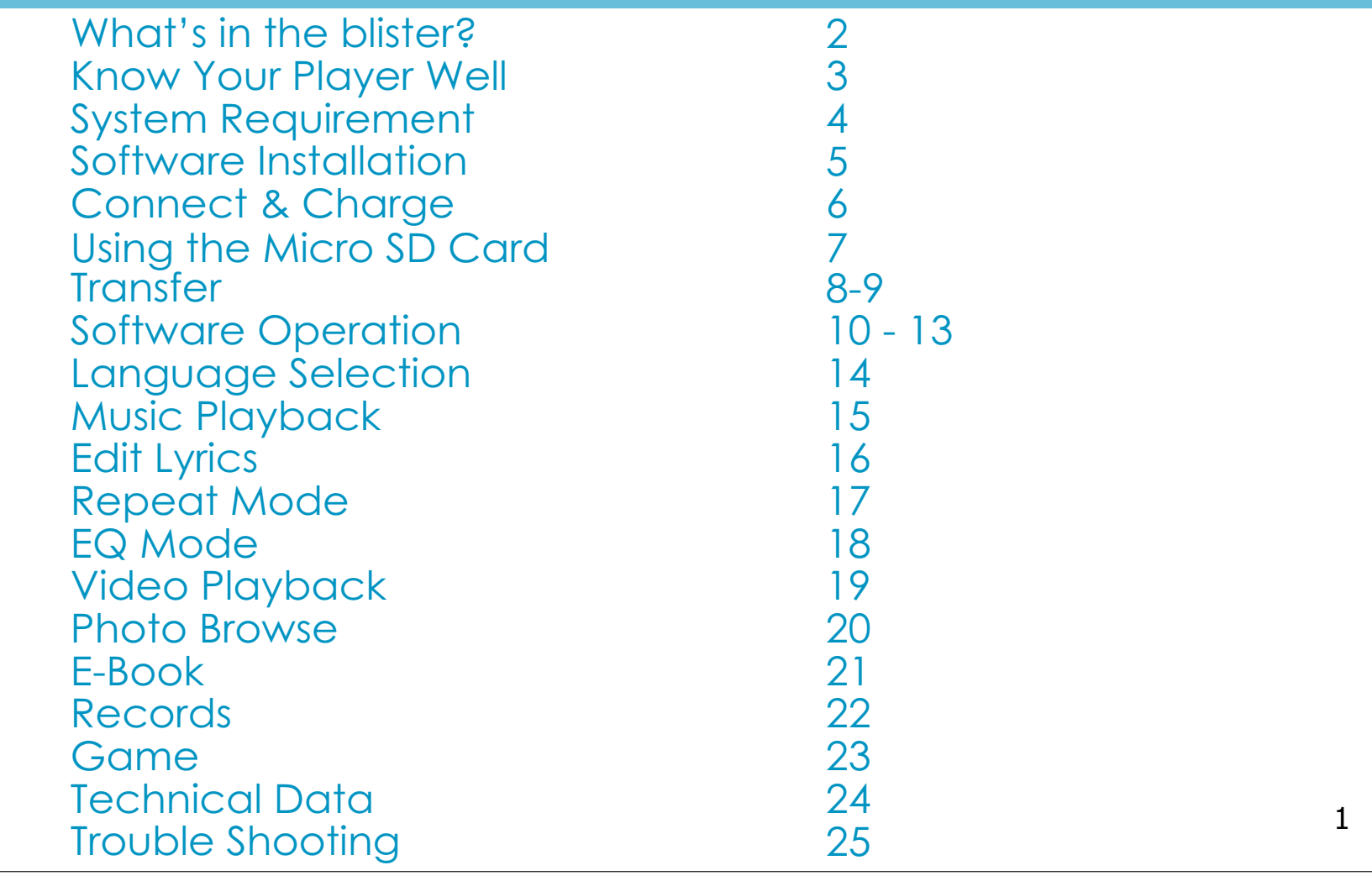

### What's in the blister?

# What's in the blister?

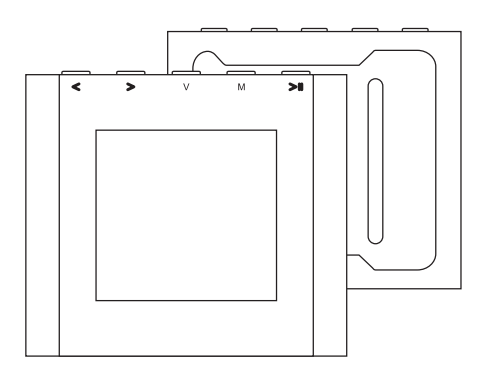

Portable Media Player

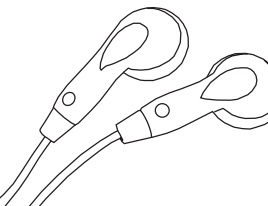

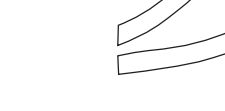

Earphone USB Cable

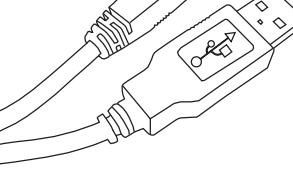

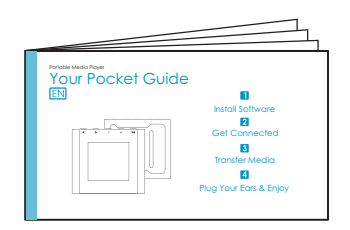

Your Pocket Guide

CD-ROM containing:

ORIVE

 $MPS$  PLAYER

- Media player driver for Windows® 98/98SE
- Software for converting .act files into .wav files.
- Software for formatting internal memory.

### Know Your Player Well

## Plug Your Ears, and Enjoy

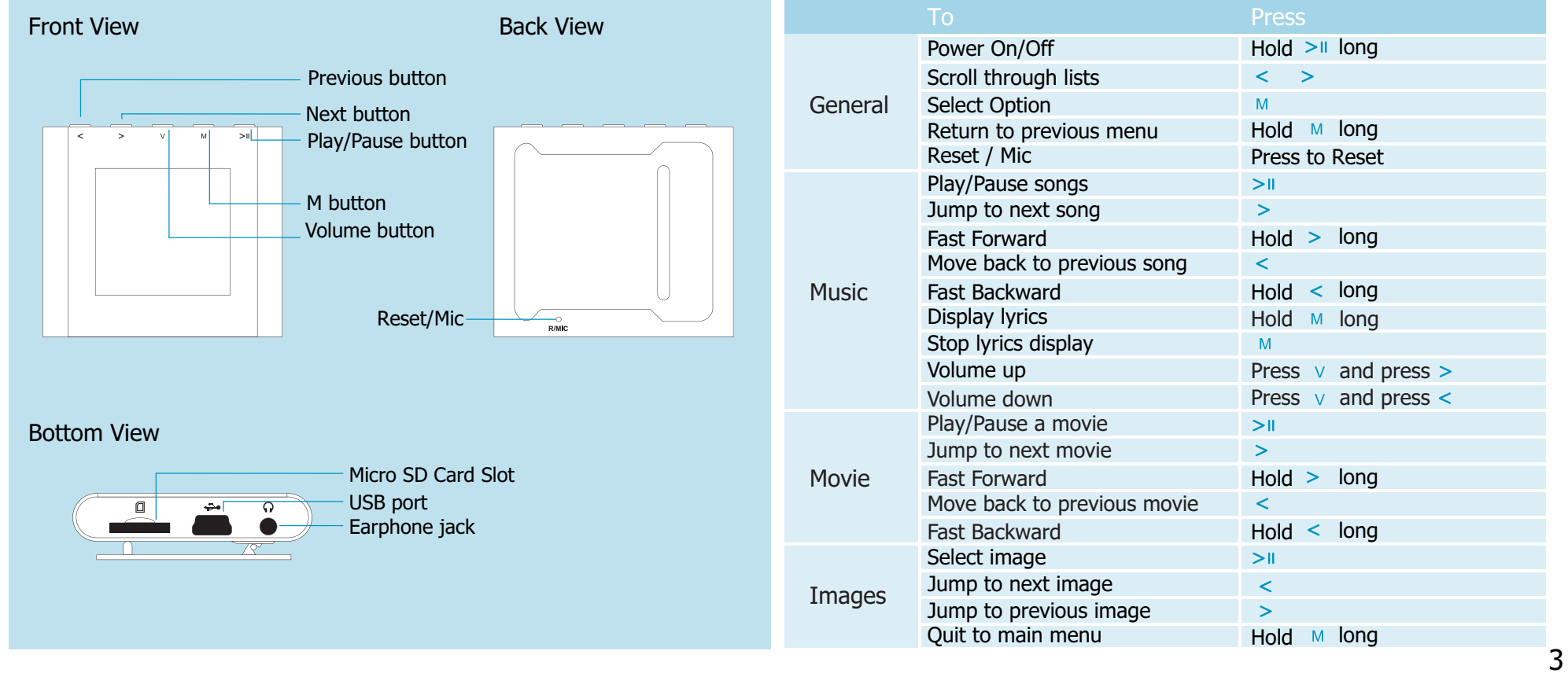

### System Requirement

# You'll need a computer with:

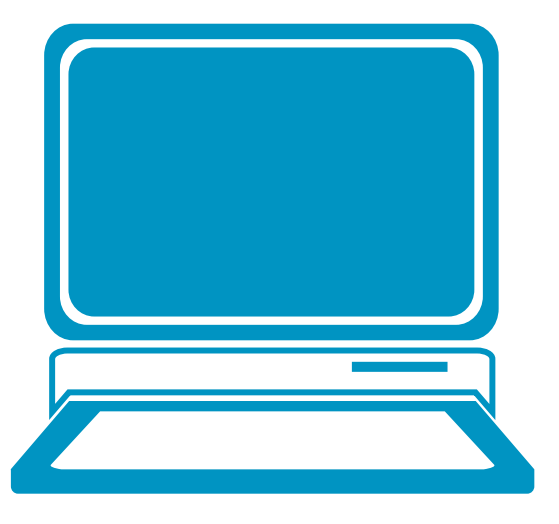

Windows® 98/98SE/ME/2000/XP/Vista Pentium Class or faster ProcessorCD-ROM Drive64MB RAM30MB free hard disk space USB Port

### Software Installation

### Software Utilities Installation

Insert the CD into the CD ROM drive of your PC. Click **Setup.exe** to start driver installation. Follow the on-screen-menu to complete the installation.

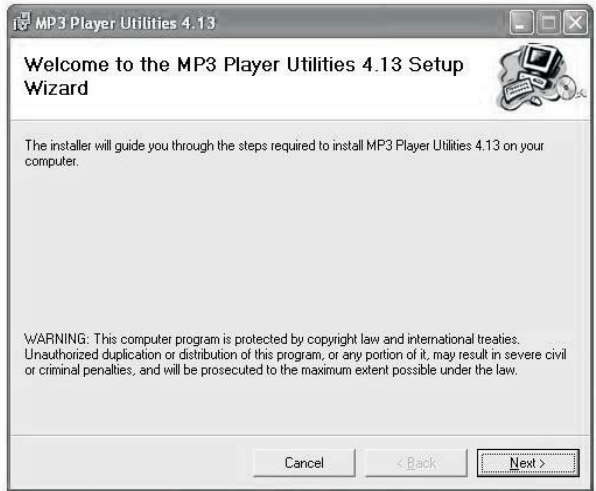

**Click Close** once you reach the **Installation Complete** screen.

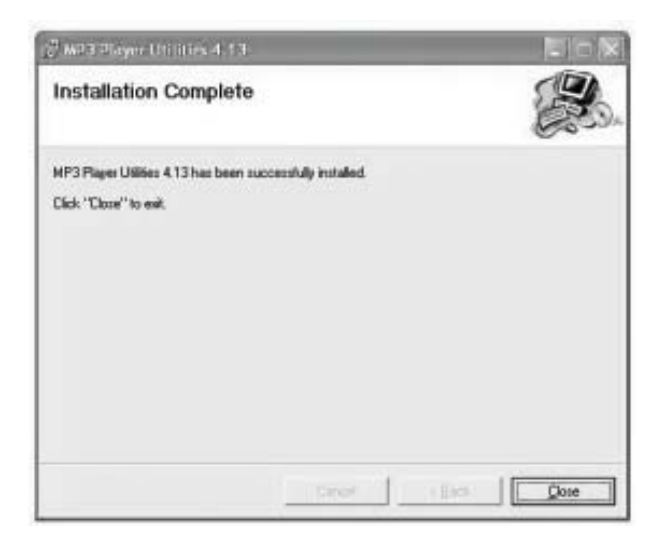

For Windows® 98/98SE users, please install the driver in the CD-ROM before downloading any files to your player.

#### Connect & Charge

# **Connect**

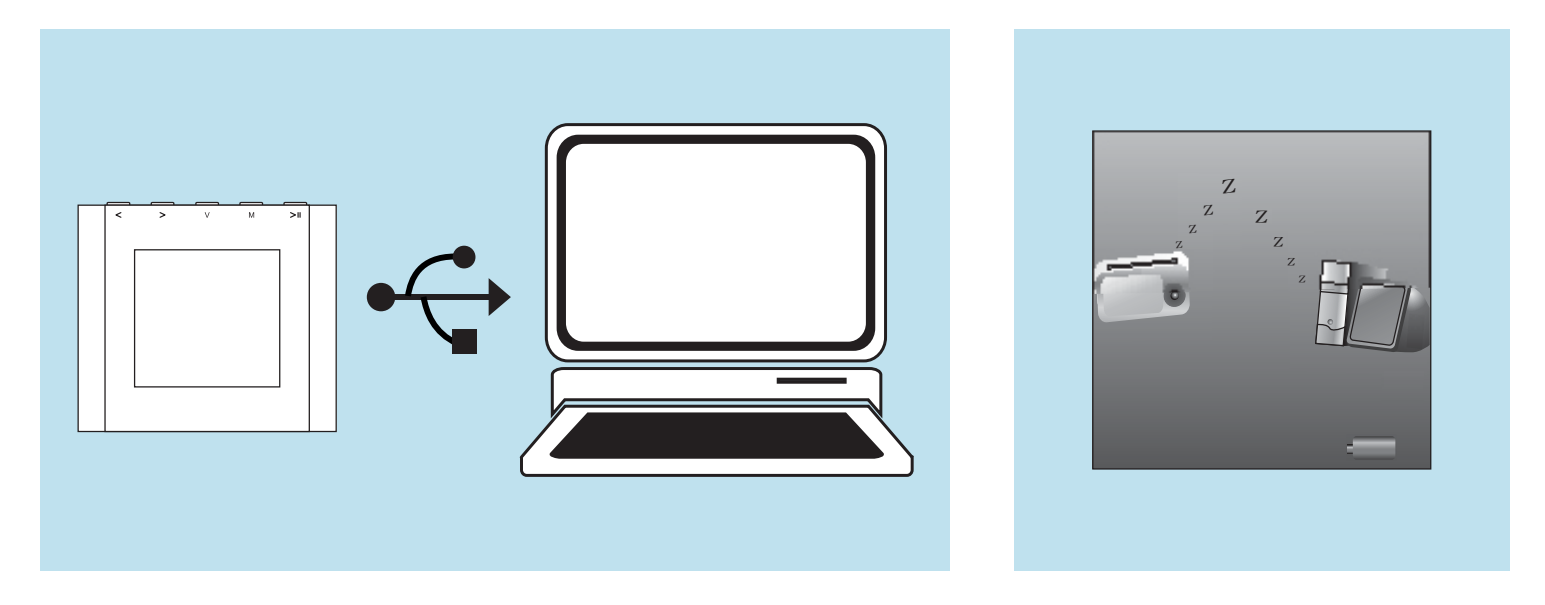

Your player will be charged while being connected to PC through the USB cable. ! You will see the charging animation in the bottom right hand corner of the display. The player is fully charged when the charging animation stops.

### Using the Micro SD card

## Using the Micro SD card

After this unit is connected with the computer, you will find two moving disks. The first one is the built-in memory disk for this unit and the other is the disk for the Micro SD card. If no card is inserted, the second disk cannot be opened.

## Inserting and Pulling out the Micro SD card

Inserting: Put the Micro SD card face up (side with words) (with the direction of the clip side as the face), and slightly force the card into the socket of the card, i.e. connecting the unit. Under this state, you can play the content in the Micro card.

Pulling: Slightly push the Micro SD, and it will bounce by a section, and then you can take it out.

Caution: Please perform inserting and pulling operation when power is off! Otherwise, it will lead to the loss or damage to the files within the unit! If no card is inserted, the computer will be unable to perform read and write operation for the disk notes of the later moving disk (Micro SD card).

#### Transfer

# Get Your Player Connected

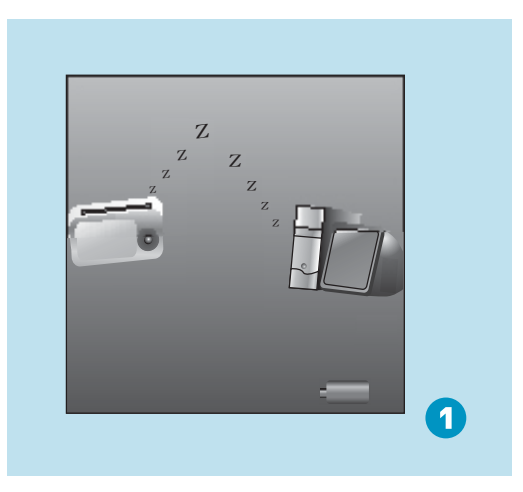

#### Step 1:

Set the Online Device of the player as USB Disk (Refer to Page 6), then connect it to your PC by USB cable. Once the connection is successfully made, the above screen display (1) would be shown. Try re-connecting the player if the above screen doesn't appear.

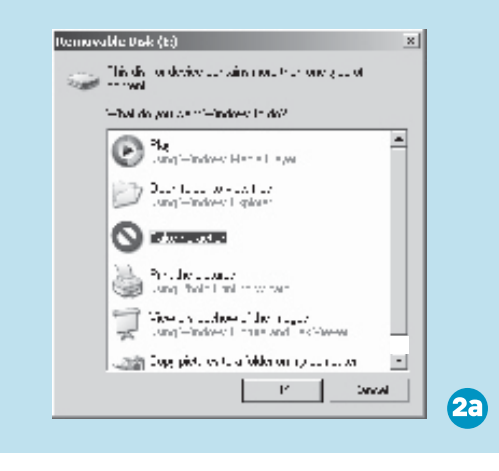

#### Step 2:

The above screen (2a) would appear. (Apply only to Windows® XP) **Choose** Take no action and click OK to close the window.

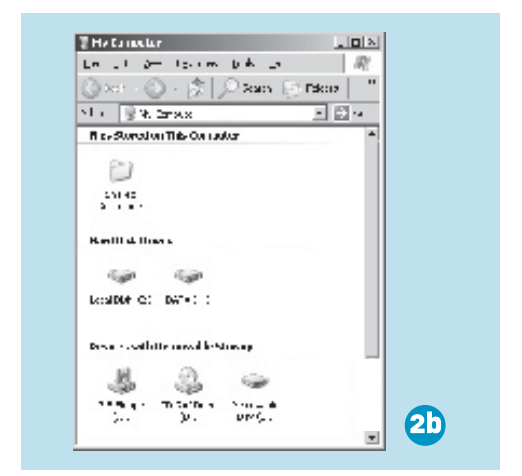

Double click My Computer on your desktop and the above window (2b) would appear. Look for the Removable Disk **icon**.

#### Transfer

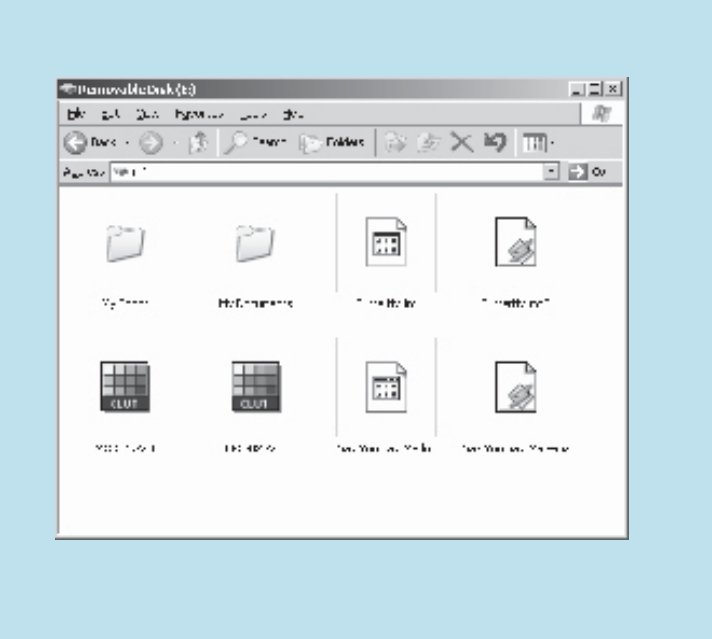

#### Step 3:

**Double click the <code>Removable Disk icon.</code>** Note: Do not disconnect the USB cableonce you click into the removable disk window. Such action may cause data loss or problems to the player.

Drag and drop your media files into the removable disk.You can create any folder or directory in the removable disk.Close the removable disk window and disconnect the player from your PC after the data transfer.

# Transfer Music, lmage & Movie

## Software Operation

You can convert your favorite video file in any other format into the .AMV format with the help of the AMV converter (Programs\MP3 Player Utilities 4.13\AMV Converter). The converting progress is shown as below.

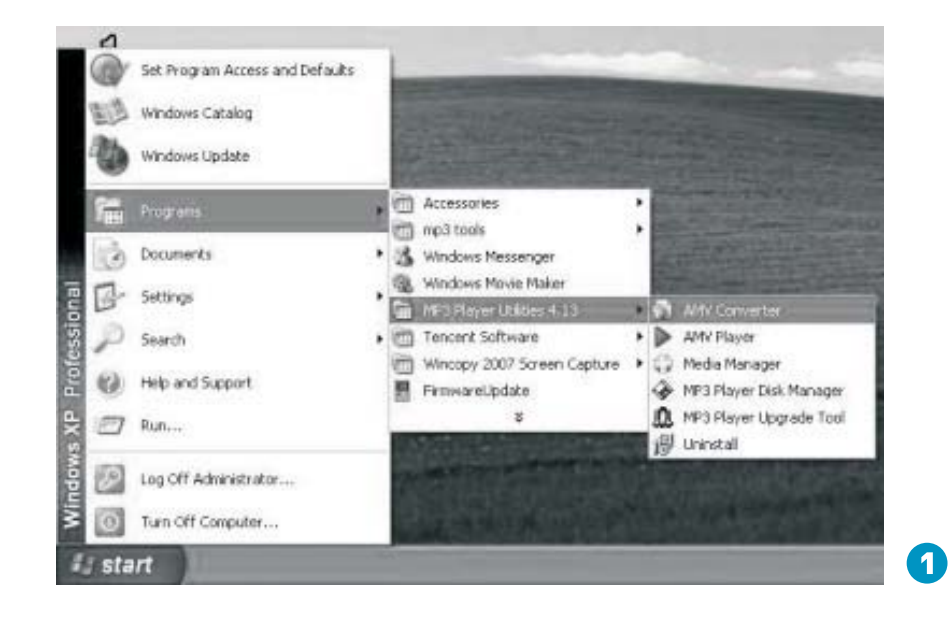

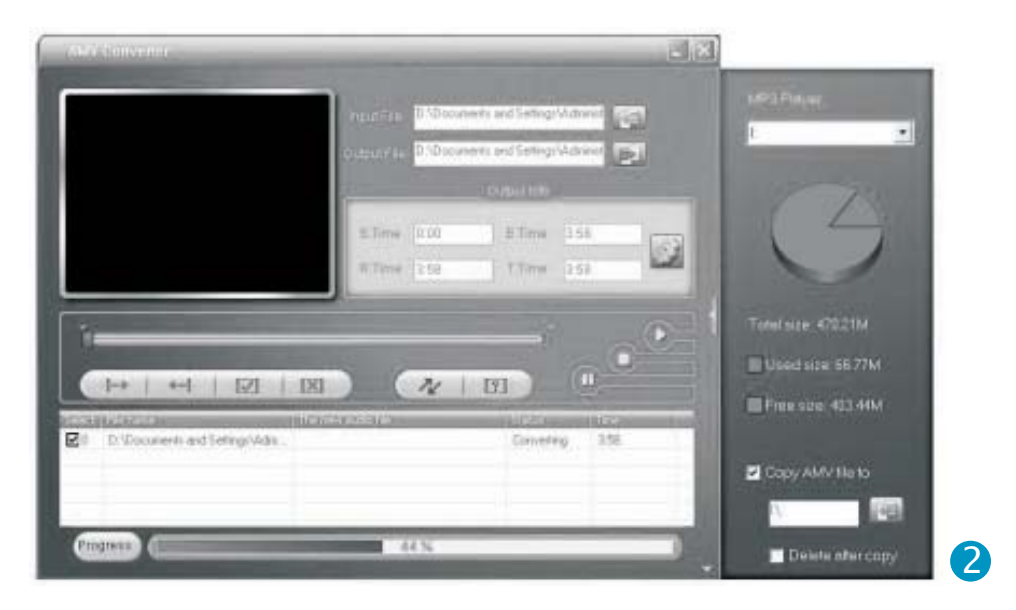

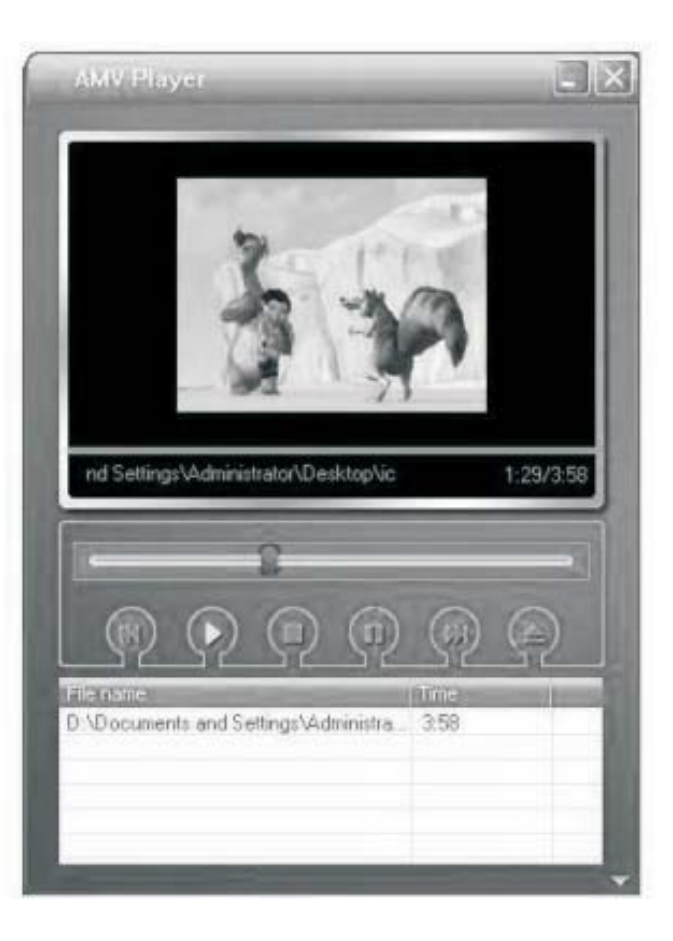

## Enjoy Your AMV Movie

To enjoy the converted movie on your PC, you can play it thru the AMV player (Programs\MP3 Player Utilities 4.13\AMV Player).

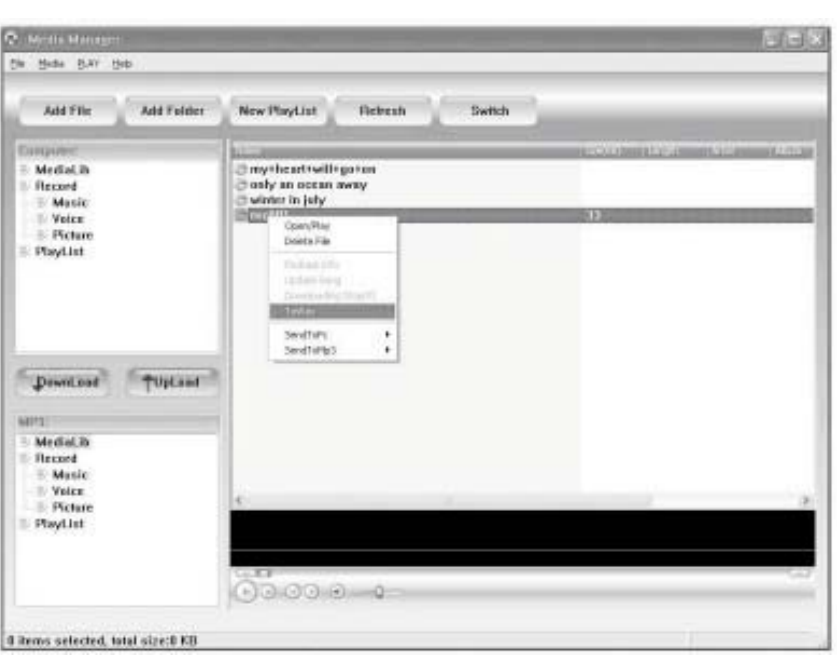

Software Operation

Your can enjoy songs from both PC and your player thru the Media Manager (Programs\MP3 Player Utilities 4.13\ Media Manager).

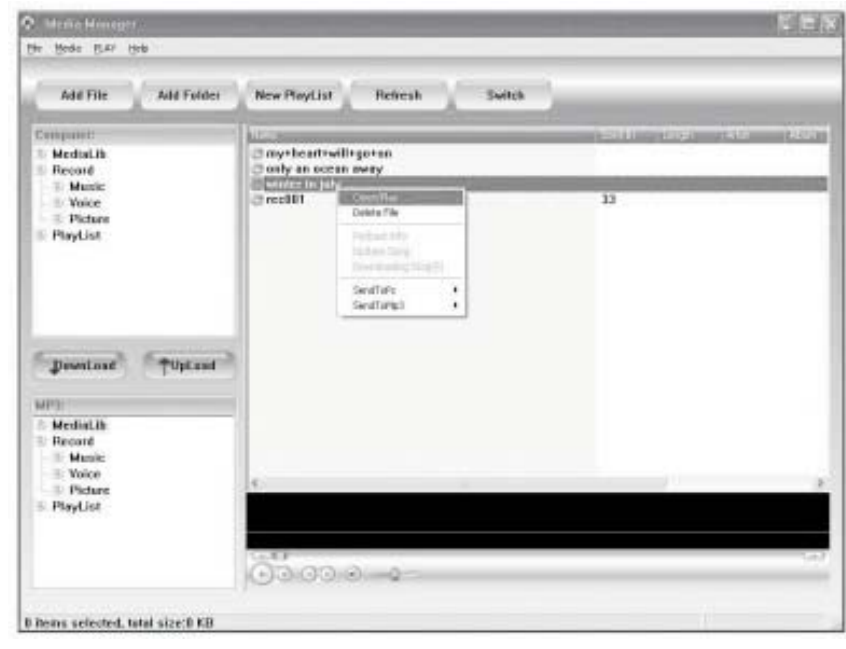

You can also convert your recorded .ACT voice into .WAV format thru the Media Manager **.** 

13

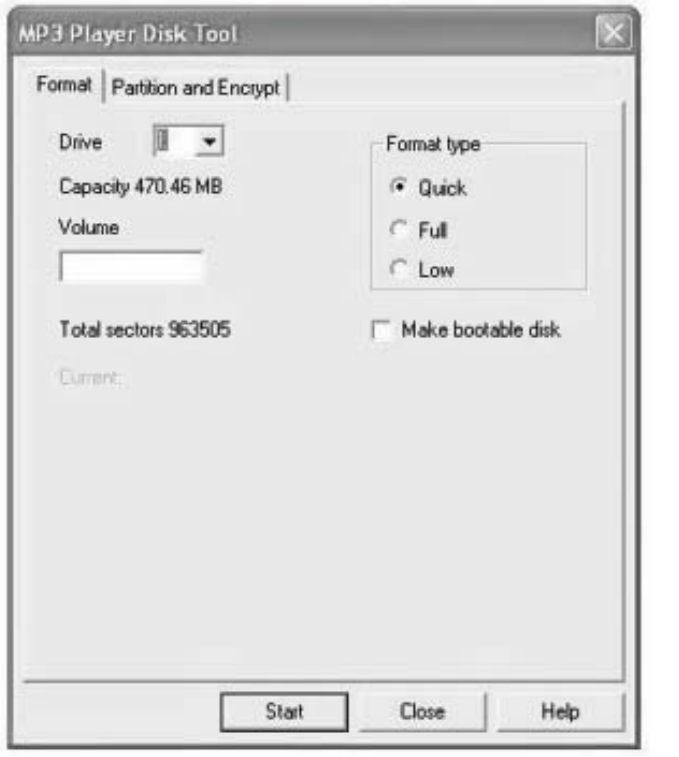

You are also allowed to format the memory of your player, or divide it into two partitions in Programs\ You are also allowed to format the memory of your player, The updated version is available, please use<br>or divide it into two partitions in Programs\<br>MP3 Player Utilities 4.13\MP3 Player Disk Manager and to upgrade it.

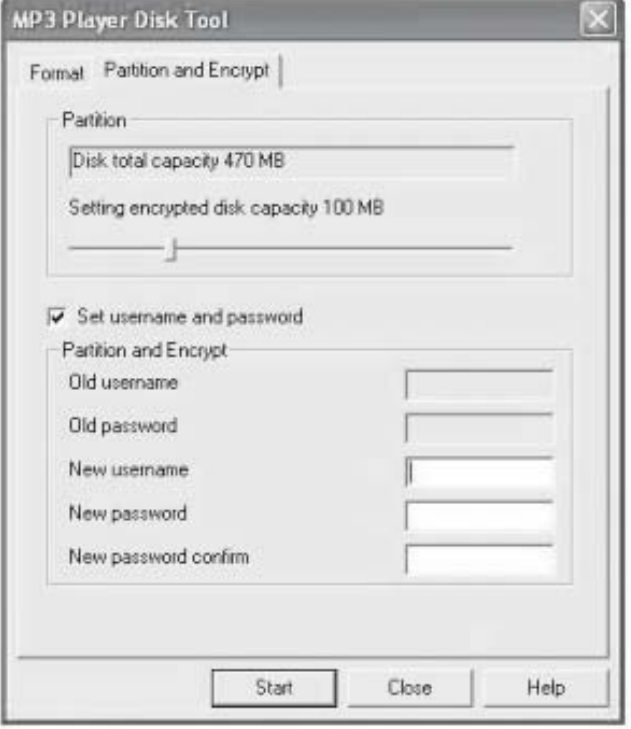

to upgrade it. **MP3 Player Firmware Upgrade Tool** 

### Language Selection

## **Select Your Preferred Language**

Step 1:

Press  $\langle$  > to select Setup on the main menu, then press  $M$  to enter its sub-menu.

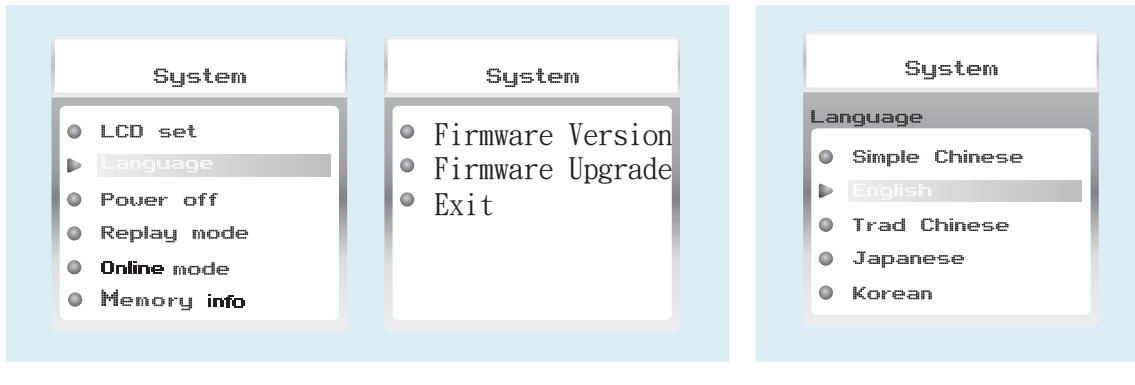

Step 2:

Press > to select **Language**, then press  $M$  to confirm. Step 3: You can select your preferred language by pressing  $\langle$  / >, and then press  $\mathbb{M}$  to confirm your setting.

### Music Playback

## Music Playback

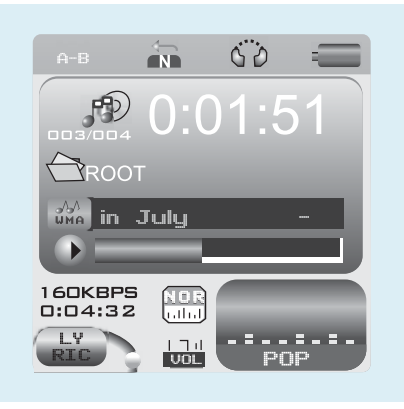

Select Music on the main menu and press to enter the music mode, then you can select different songs by pressing  $\langle$  /  $\rangle$ , and you can easily play the song you've chosen by a simple press of  $> \mathbb{R}$ .

While enjoying music, you can press  $>$ <sup> $\parallel$ </sup> to pause or continue the music; press  $\langle \rangle$  to move back to the previous song or jump to the next song; Hold  $\langle$  /  $\rangle$  long to move your song forward or rewind it. If you want to adjust the volume, please press  $\vee$  button and then press  $\lt$  or  $\gt$ button.

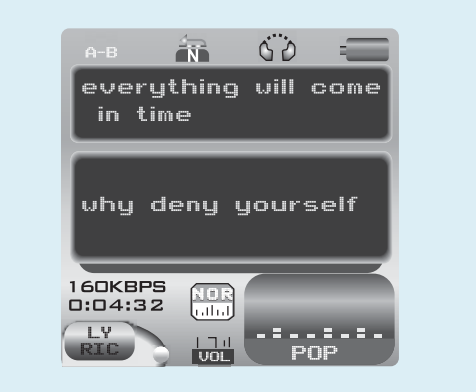

# A-B repeat button.<br>A-B repeat

The edited lyrics will be displayed synchronously if you hold  $M$  while playing music. And you can press  $\mathbb{M}$  once to quit the lyrics display scene.

While playing music, you can press  $M$  to enter sub-menu. Press  $\langle$  /  $>$  to select Replay Mode and then press  $\frac{1}{2}$  again to select Replay. The mark A is flashing on the display and wait for the setting. Press  $\langle t \rangle$  to set mark A. Mark A is set if flashing stopped. Press  $\langle \rangle$  to set mark B. Mark B is set if flashing stopped. The music between mark A and mark B will be repeated until you press M button to disable the function.

### Edit Lyrics

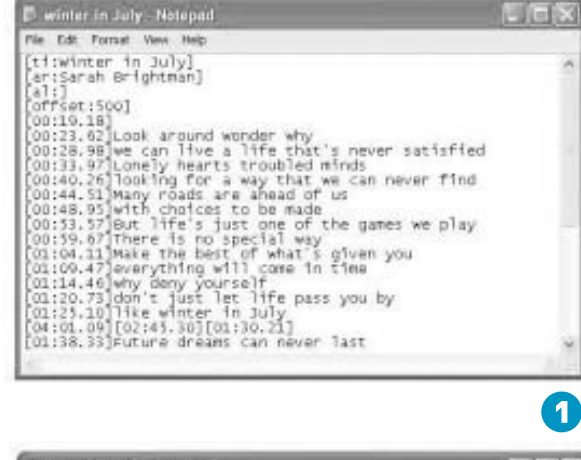

## Edit Lyrics

You can copy the synchronous lyrics from **internet, and create a new Text Document** on your PC, paste them, and then select to save this document in the extension of LRC shown as below.

Then put both .LRC and .MP3 (or .WMA) files of the same song into the same folder in the removable disk. Your lyrics would be shown when you play that song.

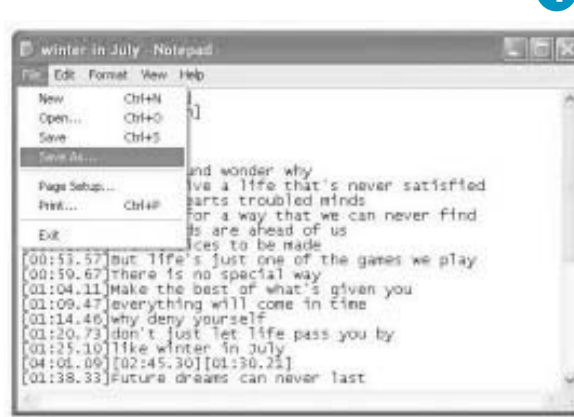

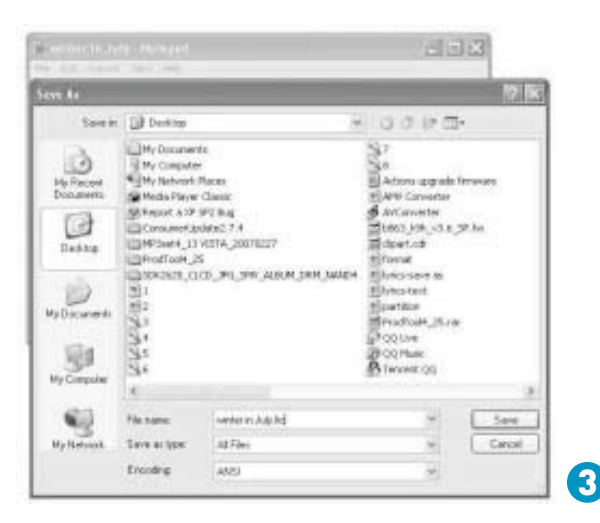

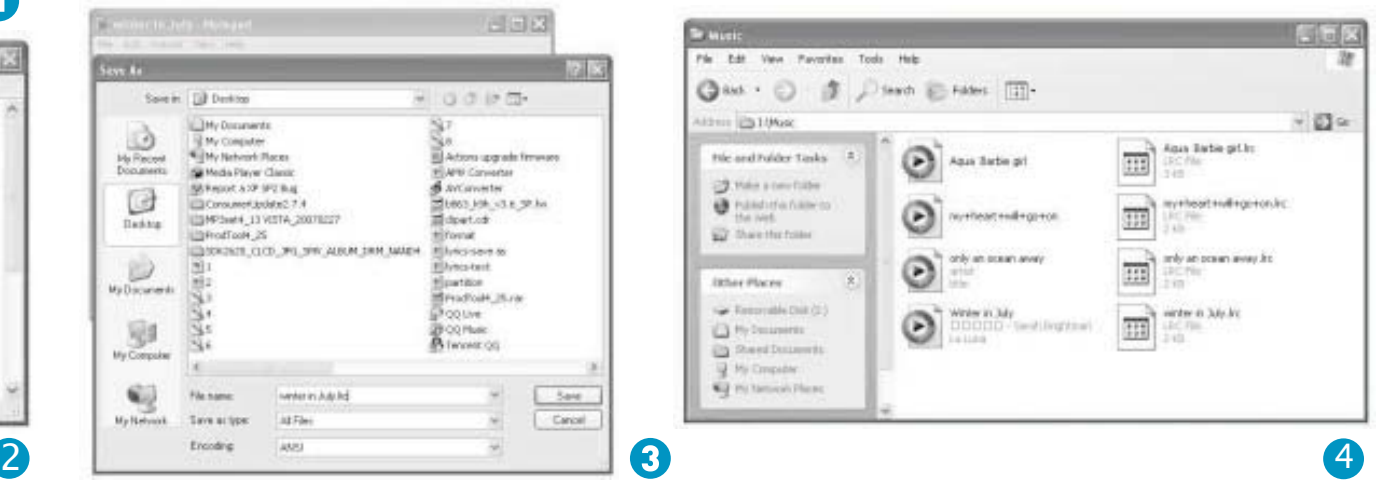

#### Repeat Mode

# Repeat Mode

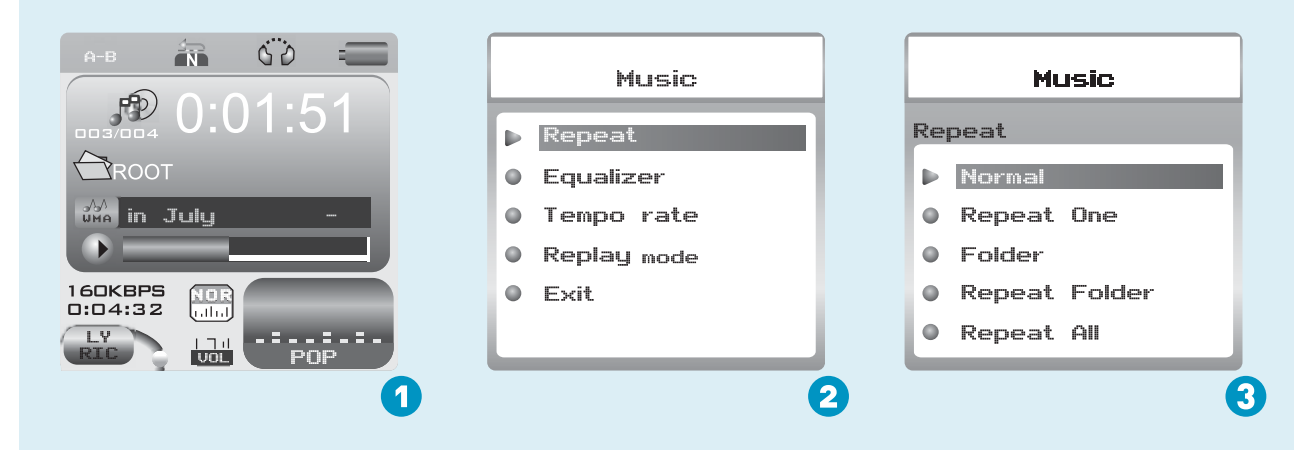

#### Procedure:

In PLAYING mode (1), press  $M$  while playing music to enter the selection menu screen (2). Choose Repeat and press to enter the Repeat menu screen (3).

#### 8 Repeat Modes are available:

Normal, Repeat One, Folder, Repeat Folder, Repeat All, Random, Intro, A-B Repeat. place to<br>disabled

#### Normal

All music files will be played one by one and stopped at the last music until you<br>disable this function.

Repeat One<br>The currently played song will be played<br>repeatedly until this function is disabled.

#### Folder

 All music in the selected folder would be played once until this function is disabled.

Repeat Folder<br>All music in the selected folder would be played from the beginning to the last one repeatedly until this function is disabled.

Repeat All<br>All music would be played from the<br>beginning to the last one repeatedly until<br>this function is disabled.

#### Random

All music would be played randomly until<br>this function is disabled.

#### Intro

All music would be played for 10 seconds from the beginning until this function is disabled.

A-B Repeat<br>All music would be played from the desired<br>place to the target place until this function is<br>disabled. 17

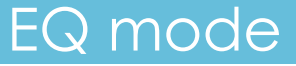

## Listen to your music at its best

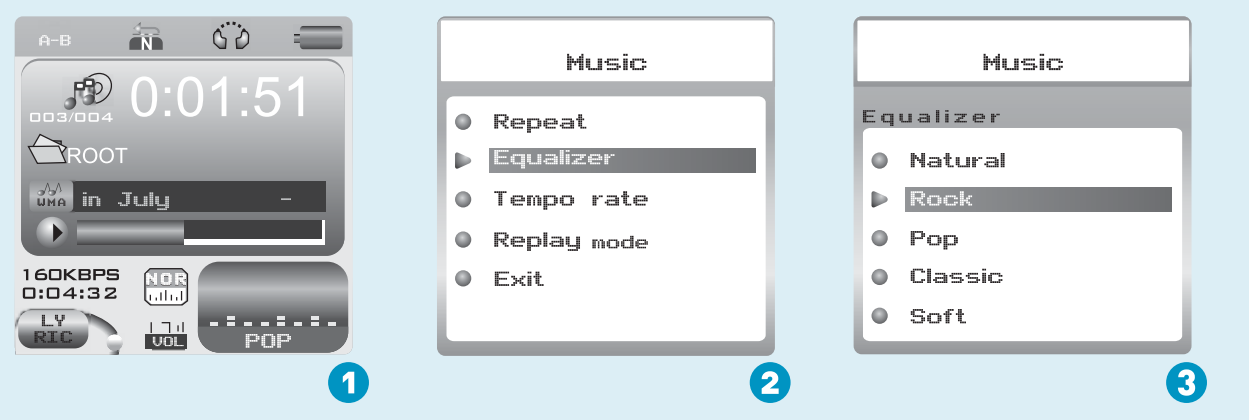

Procedure:

In PLAYING mode  $(1)$ , press  $M$  while playing music to enter the selection menu screen (2). Press > to select Equalizer and press to enter the Equalizer menu screen (3).

#### 7 EQ Modes are available: Natural, Rock, Pop, Classic, Soft, Jazz, DBB.

### Video Playback

# Video Playback

Select Video on the main menu and press >" to enter the video playback mode. You can select different movies by pressing  $\langle \rangle$  and press  $>$  to start playing.

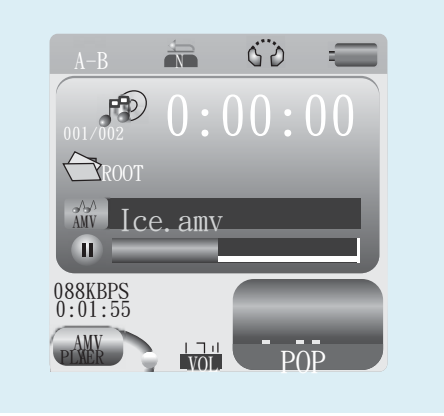

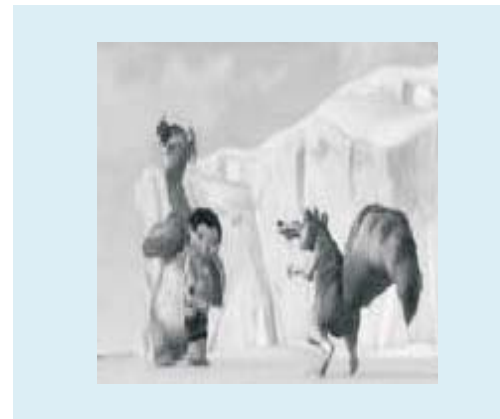

While enjoying video, you can press  $>$ <sup> $\parallel$ </sup> to pause or continue the movie, and press  $<$  /  $>$  to move back to the previous movie or jump to the next one. You can move your movie forward or rewind it while playing by holding  $\langle \rangle$  long. If you want to adjust the volume, please press  $\vee$  button and then press  $\lt$  or  $\gt$  button.

#### Photo Browse

## Photo Browse

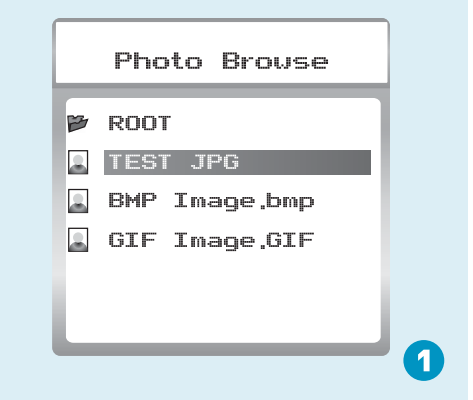

**SlideShow** 

If you want to create a SlideShow for all photos, you can press  $M$  when you select a photo on the ROOT folder list, then press  $\gt$  to select  $\frac{p_{\text{lay set}}}{p_{\text{day set}}}$ press m then > to select  $\text{Auto play. Press}$  m to get access to the Screen of Auto Play Gap Setting.

You can adjust the auto play gap by press  $\langle \rangle$  . Then press  $\mathbb{M}$  to confirm your setting.

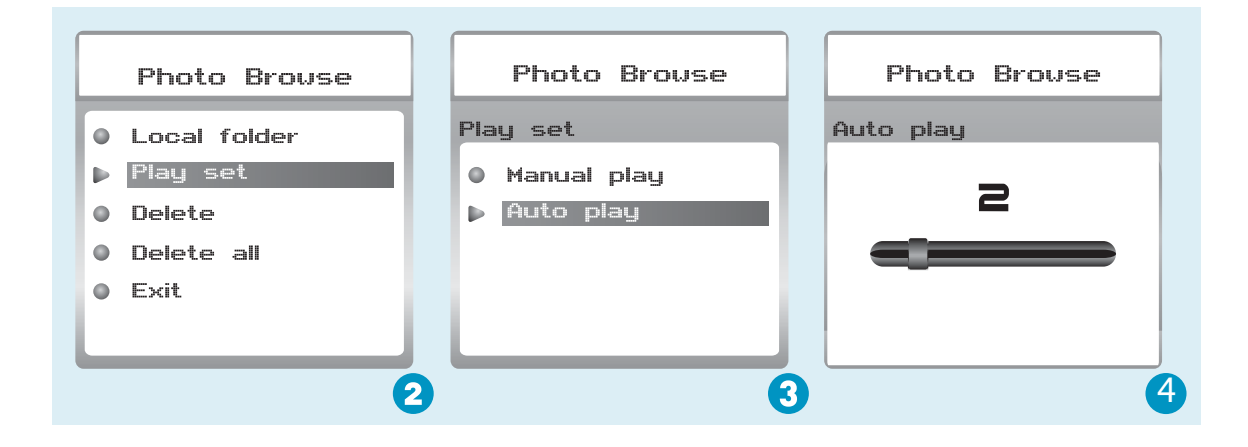

Select Photo on the main menu and press M to enter the ROOT folder with listed photos under it. You can select different photos by pressing  $\langle \rangle$  , and press  $>$  to view.

During photo browse, you can switch to the previous or next photo by pressing  $\alpha$  /  $>$  too.

### Ebook

## Ebook

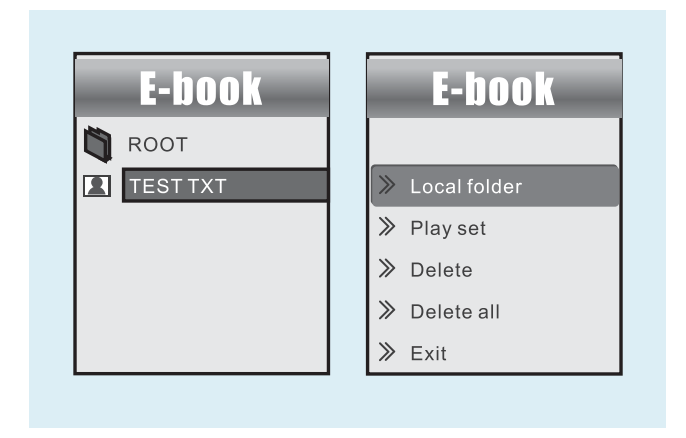

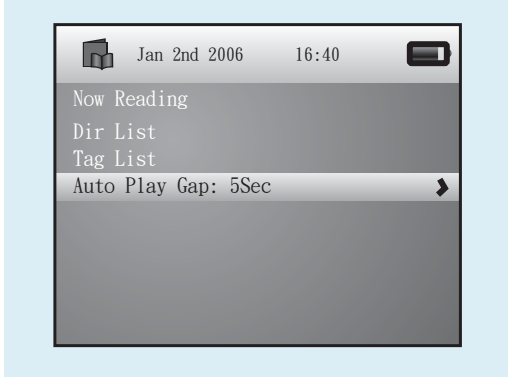

## Auto Play Setting

Press  $\langle$  / > to select  $E$ book on the main menu, and press  $M$  to enter it. Press  $>$  to select desire text file , and press  $>0$  to enter it. Press  $>0$  again to return to previous page. While reading an article, press to bookmark the text.

After entering Ebook, press m to select Play Set . Press > to choose **Manual Play or Auto Play . If you choose Auto Play , the article will** be scrolled automatically according to the Auto Play Gap you preset. Press  $\langle \rangle$  to select Auto Play Gap on the sub-menu of Play Set..

### Recorder

## Voice Recording Voice Playback

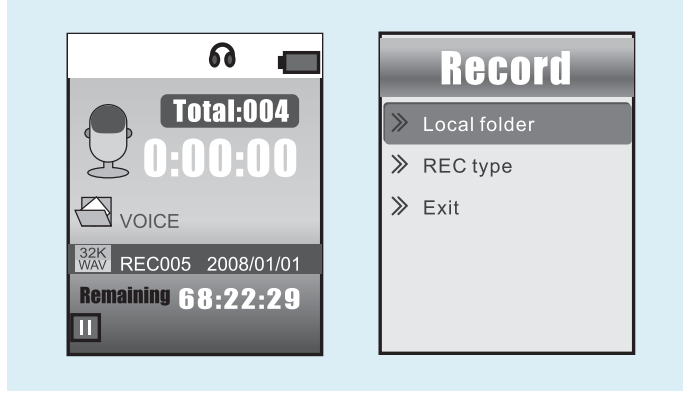

Press  $\langle$  /  $\rangle$  to select  $\frac{Record}{\gamma}$  on the main menu,

and press  $M$  to enter it.

Press  $>ii$  to start it and press  $M$  to save the recorded voice.

To preset the format of the recorded voice file, you could select to go into Rec Type **on the sub-menu of Recorder. Press m to enter sub-menu** and press  $\rightarrow$  to select Rec Type.

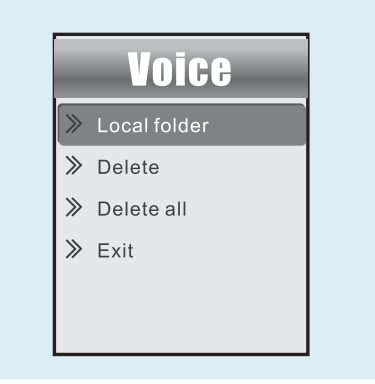

If you want to play the recorded file, you can press  $\langle$  /  $\rangle$  to select  $V_0$  *ice* on the main menu, and press  $\mathcal{M}$  to enter it.

Press M to select Local Folder, and the recorded voice files will be listed after you press  $M$ . You can press  $\langle$  /  $\rangle$  to select one, and press  $\mathbb{M}$  to start playing.

#### Game

## Game

Press  $\lt$  /  $>$  to select  $Game$  and press  $\mid$  to confirm.

## Puzzle

 $Puzzle$  and press  $M$  to confirm. Press  $\lt$  /  $>$  to move to to go upward. to left and right. Press  $\vee$  to move downward and press  $> u$ After entering the sub-menu, press  $\langle$  /  $>$  to select

## Sudoku

After entering the sub-menu, press < / > to select and press After entering the sub-menu, press < / > to select Sudoku and press M to confirm.

> final result.  $>1$  to choose from 0-9. After filling all the numbers, press  $M$  to check the Press  $\langle$  /  $\rangle$  to move left and right and press  $\langle$  to go upward. Press

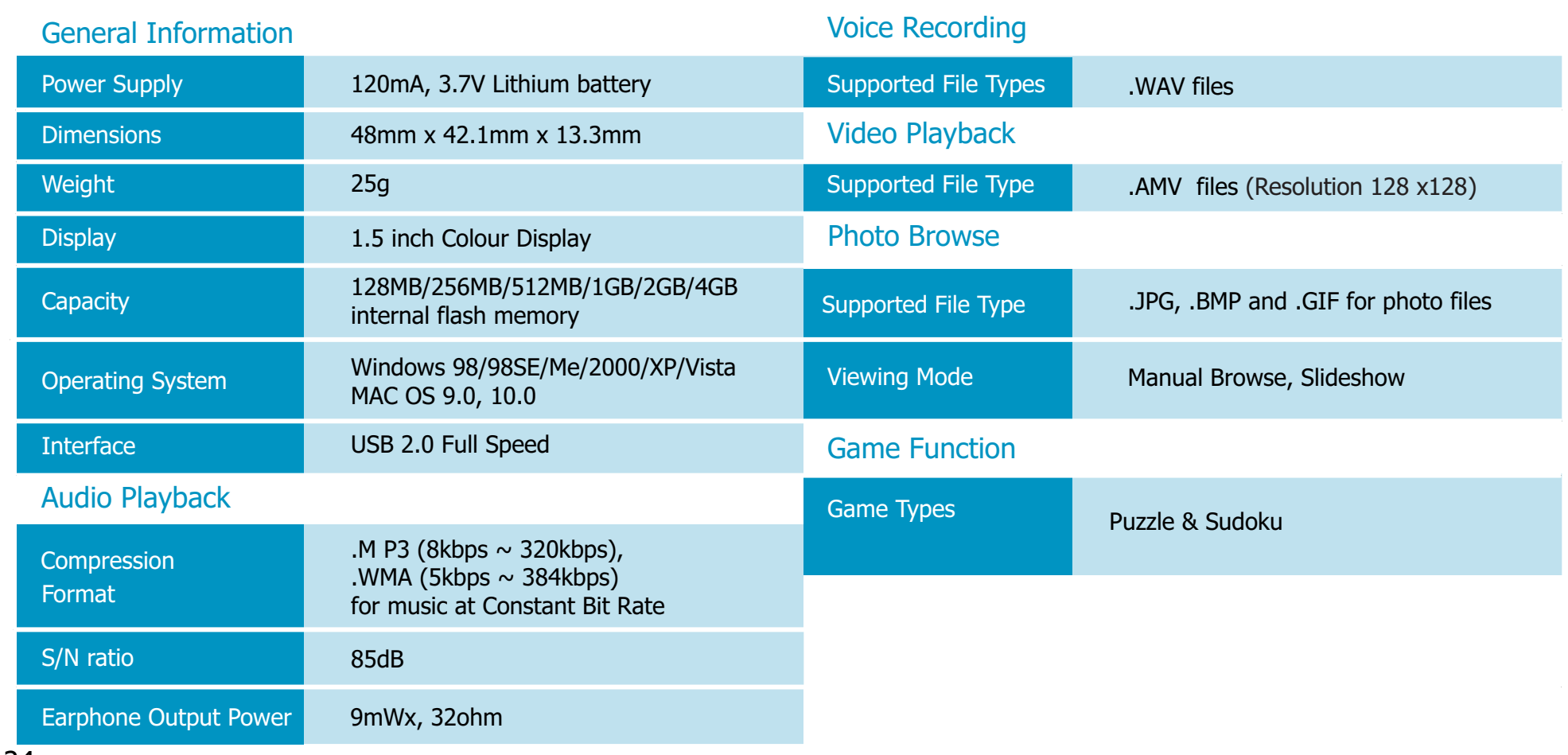

### Trouble Shooting

# What should I do if…

- Q: I cannot enter the MUSIC mode after using the player for a period of time.
- A: You should format the memory of the player under connection to PC. (Be sure you remember to backup the data in your player before performing the above action.)
- Q: I cannot convert my video file into the .AMV format.
- A: Please make sure that the media player software for video files has been installed on your PC. Then try to convert again.

### More

# Disposal of your old product

Electrical and electronic equipment (EEE) contains materials, parts and substances which can be dangerous to the environment and harmful to human health if wastes of electrical and electronic equipment (WEEE) are not disposed correctly.

Equipments which are marked with the WEEE logo (as shown on the right), should not be thrown away with your household waste. Contact your local Authority Waste Disposal Department as they will be able to provide details of the recycling options available in your area.

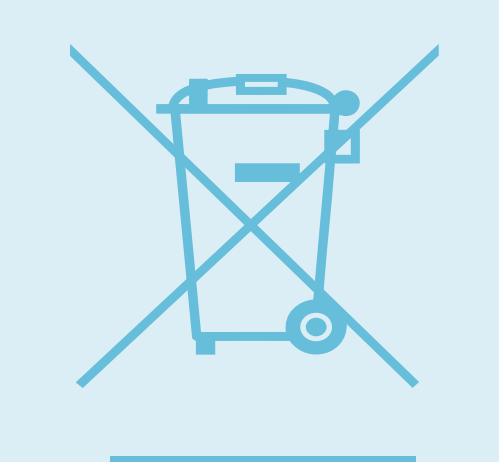

Specifications are subject to change without notice. No part of this document may be reproduced or transmitted in any form or by any mean, electronics or mechanical including photocopying and recording or translated to another language for any purpose .

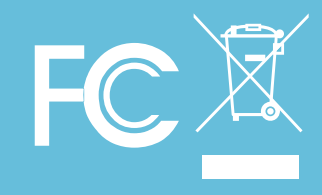

Free Manuals Download Website [http://myh66.com](http://myh66.com/) [http://usermanuals.us](http://usermanuals.us/) [http://www.somanuals.com](http://www.somanuals.com/) [http://www.4manuals.cc](http://www.4manuals.cc/) [http://www.manual-lib.com](http://www.manual-lib.com/) [http://www.404manual.com](http://www.404manual.com/) [http://www.luxmanual.com](http://www.luxmanual.com/) [http://aubethermostatmanual.com](http://aubethermostatmanual.com/) Golf course search by state [http://golfingnear.com](http://www.golfingnear.com/)

Email search by domain

[http://emailbydomain.com](http://emailbydomain.com/) Auto manuals search

[http://auto.somanuals.com](http://auto.somanuals.com/) TV manuals search

[http://tv.somanuals.com](http://tv.somanuals.com/)